# Dell Online Diagnostics Version 2.20

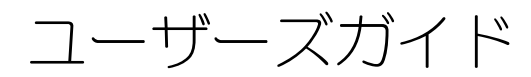

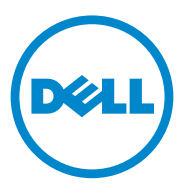

### メモおよび注意

■ メモ:コンピュータを使いやすくするための重要な情報を説明しています。

注意 : 手順に従わないと、ハードウェアの損傷やデータの損失につながる可能性が あることを示しています。

#### 本書の内容は予告なく変更されることがあります。 **© 2012** すべての著作権は **Dell Inc.** にあります。

\_\_\_\_\_\_\_\_\_\_\_\_\_\_\_\_\_\_\_\_

Dell Inc. の書面による許可のない複製は、いかなる形態においても厳重に禁じられています。

本書に使用されている商標。Dell™、DELL ロゴ、PowerEdge™、PowerVault™ および OpenManage™ は Dell Inc. の商標です。Windows®、および Windows Server® は米国および / またはそ の他の国における Microsoft Corporation の商標または登録商標です。Intel® は、Intel Corporation の米 国およびその他の国における登録商標です。 Red Hat<sup>®</sup> および Red Hat<sup>®</sup> Enterprise Linux® は、 米国およ びその他の国における Red Hat, Inc. の登録商標です。SUSE® は Novell, Inc. の登録商標、Emulex® は Emulex Corporation の登録商標です。QLogic® は QLogic Corporation の登録商標です。VMware® は米 国その他の法域における VMware, Inc. の登録商標です。Broadcom® は Broadcom の登録商標です。商 標または製品の権利を主張する事業体を表すためにその他の商標および社名が使用されていることがあ ります。それらの商標や会社名は、一切 Dell Inc. に帰属するものではありません。

2012 年 - 06 月

## 目次

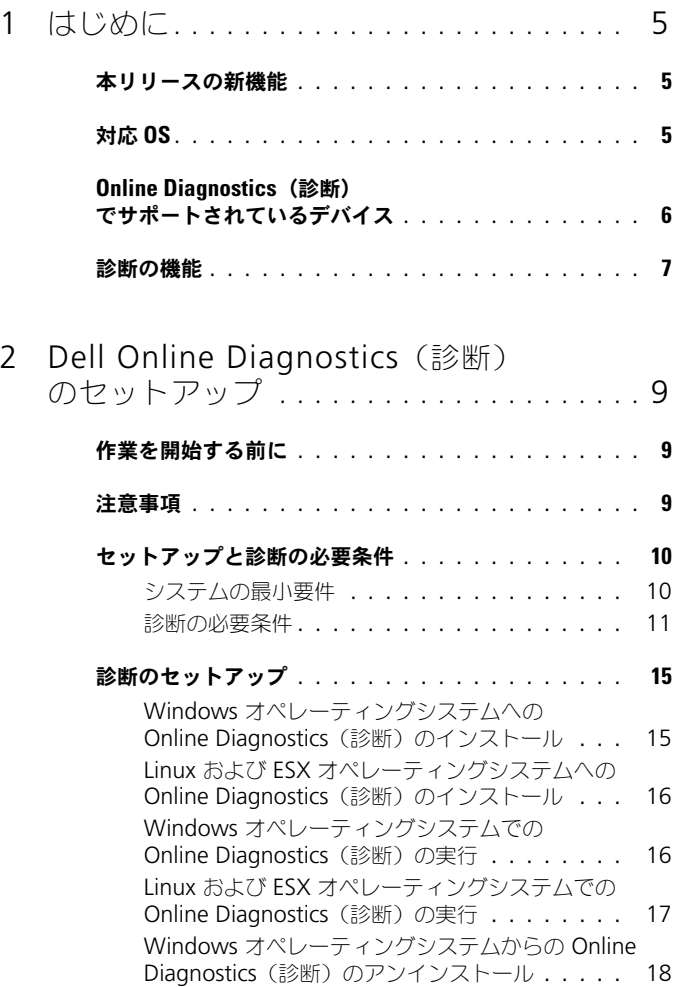

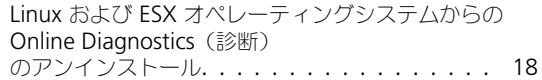

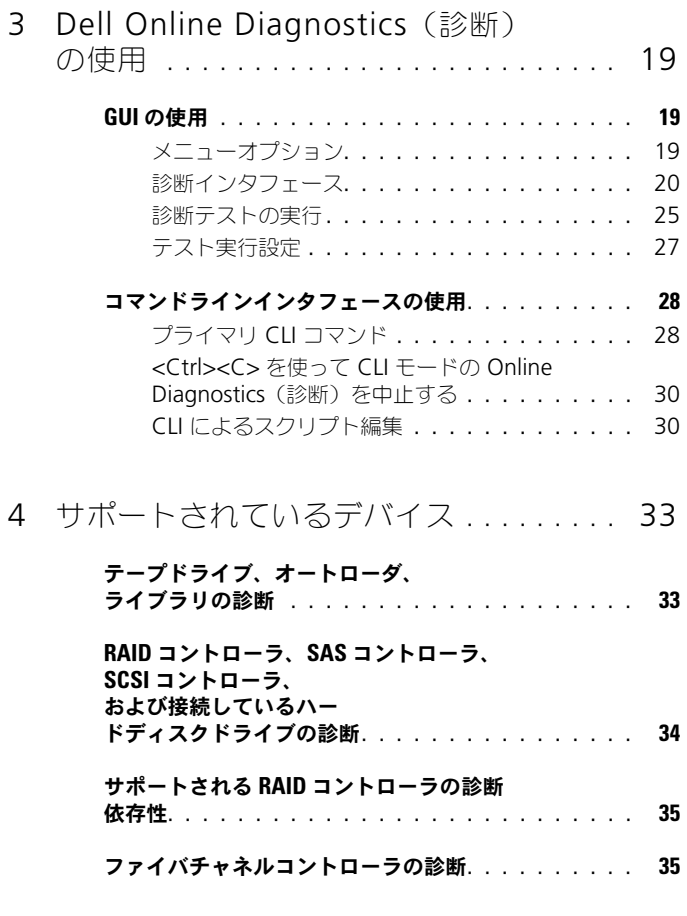

## A [ストレージ診断用デバイス情報](#page-36-0) ..... 37

# <span id="page-4-0"></span>はじめに

Dell Online Diagnostics (診断)はスタンドアロンの診断プログラムで、プ ロダクション環境における Dell システムの各種ハードウェアコンポーネントで の診断テストの実行を可能にし、お使いの Dell システムの最大アップタイムを 確実にするために役立ちます。

グラフィカルインタフェース(GUI)またはコマンドラインインタフェース (CLI)を使用して、Online Diagnostics(診断)がシステム上で検出するハー ドウェアの診断テストを実行できます。

## <span id="page-4-1"></span>本リリースの新機能

以下のサポートが追加されました。 •

- Dell PowerEdge M820、T420、および T320 サーバー
- • Windows オペレーティングシステム向け Brocade Fibre Channel/Fibre Channel over Ethernet(FCoE)カード

## <span id="page-4-3"></span><span id="page-4-2"></span>対応 OS

サポートされるオペレーティングシステムについては、『Dell Online Diagnostics Version 2.20 Readme』(Dell Online Diagnostics(診断) バージョン 2.20 Readme)を参照してください。『Readme』は、 **support.dell.com/manuals** で **Software**(ソフトウェア)→ **Serviceability Tools**(保守ツール)→ **Dell Online Diagnostics** とクリックします。

## <span id="page-5-0"></span>Online Diagnostics(診断)でサポートされて いるデバイス

Online Diagnostics (診断)では次のハードウェアデバイスがサポートされて います。

- ・ CD ドライブ<br>• CD ドライブ
- DVD ドライブ
- CD/DVD RW コンビネーションドライブ •
- ディスケットドライブ •
- ハードディスクドライブ
- ネットワークインタフェースカード(NIC)
- 内部モデム
- SCSI コントローラ •
- RAID コントローラ
- ファイバチャネルコントローラ
- •Dell Remote Access Controller (DRAC 4  $\angle$  DRAC 5)
- USB コントローラ
- SAS コントローラ<br>← SAS コントローラ

メモ:詳細については、「RAID [コントローラ、](#page-33-1)SAS コントローラ、SCSI コン [トローラ、および接続しているハードディスクドライブの診断](#page-33-1)」を参照してく ださい。

- シリアルポート
- テープドライブ •
- テープオートローダとライブラリ

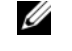

■ メモ:詳細については、「[テープドライブ、オートローダ、ライブラリの診断](#page-32-2)」 を参照してください。

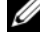

**グ メモ:**テープオートローダとライブラリの診断テストは、Windows 2008 オ ペレーティングシステムでは使用できません。

- DIMM
- 外部ストレージエンクロージャ

## <span id="page-6-0"></span>診断の機能

Online Diagnostics(診断)には以下の機能があります。

#### デバイスの検出

Online Diagnostics (診断)は、Dell システム上のテスト可能なデバイス すべての列挙と検出ができます。列挙は、アプリケーションの起動時に実行 されます。システムハードウェアを変更した場合は、アプリケーションを再 起動してシステム上のデバイスを再列挙してください。

• デバイスとテストの選択

選択したデバイスで実行する、デバイスおよび診断テストを選択できます。 「[診断テストの実行」](#page-24-1)を参照してください。

#### •診断テストのレビュー

選択した診断テストをレビューできます。 「[診断テストの実行」](#page-24-1)を参照してください。

#### 診断テスト状態

実行中の診断テストの状態を表示できます。「[診断テストの実行](#page-24-1)」を参照し てください。

## ・ ジャッシン。<br>・ 診断テストの結果

実行された診断テストの結果を表示できます。[「診断テストの実行](#page-24-1)」を参照 してください。

• ヘルプ

各種のデバイスおよび診断テストに関するヘルプ情報を表示できます。 デバイスまたは診断テストの説明を表示するには、デバイスまたはテストを 選択し、GUI で Help (ヘルプ) を選択するか、pediags --help コマ ンドを実行します。

#### クイックテスト

クイックテストを実行します。この機能は選択されたテストおよび、それら のテスト用に GUI で表示されるオプションのみに適用されます。[「テスト実](#page-26-1) [行設定」](#page-26-1)を参照してください。

### • システム設定と結果の保存

システム設定とテスト結果を保存できます。「[Dell Online Diagnostics](#page-18-3) [\(診断\)の使用](#page-18-3)」を参照してください。

## • パスの数

選択したテストを指定された回数だけ反復できます。 GUI および CLI モードの両方で、パスの最低数は 1 です。パスの最大数は、 GUI モードでは 20、CLI モードでは 999 です。

#### 実行時間

診断テストを実行する期間を分単位で指定できます。

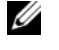

**ノモ:** この機能は、Online Diagnostics の CLI バージョンでのみ使用でき ます。

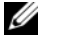

■ メモ:テストは、72 時間または 999 パスのどちらか先に実行したところで 停止します。

#### 自動ログ

Online Diagnostics(診断)では、診断テスト結果が XML 形式で自動生 成ファイル(result.xml)に保存されます 。このファイルは、Windows オペレーティングシステムでは **x:\**< インストールディレクトリ > **\dell\diagnostics\log** ディレクトリ(**x:** はアプリケーションがインス トールされたドライブ)に、Linux オペレーティングシステムでは **/var/ log/dell/diagnostics/log** にあります。ログファイルの最大サイズは、 512 KB です。Online Diagnostics(診断)は、ログファイルのサイズが 上限に達すると先入れ先出し(FIFO)方式でログエントリを削除します。 また、ハードウェア設定を自動生成ファイルに保存します(**config.xml**)。 これは **result.xml** と同じ場所に保存されます。

## <span id="page-8-0"></span>Dell Online Diagnostics (診断) のセットアップ

本項では、Dell Online Diagnostics(診断)のセットアップ過程を説明し ます。

## <span id="page-8-1"></span>作業を開始する前に •

- セットアップ要件を読み、ご使用のシステムが最低またはそれ以上のシステ ム要件を満たしていることを確認してください。[「システムの最小要件」](#page-9-1)を 参照してください。
- このアプリケーションに付属の Online Diagnostics(診断)『readme』 ファイルをお読みください。readme には Online Diagnostics(診断)の 最新情報と既知の問題について情報が記載されています。

## <span id="page-8-2"></span>注意事項 •

- Online Diagnostics (診断)は、個々のシステムのハードウェアに関する 問題を診断する目的で設計されています。
- ハードディスクドライブの診断テストは、他のハードディスクドライブの I/O アクティビティへの影響を少なくするため、優先順位の低いバックグラ ウンドタスクとして実行されます。
- Online Diagnostics(診断)はシステム内のすべてのテスト可能なコン ポーネントに実施される総合的な診断ツールです。それらのテストが実行さ れている間、システムのパフォーマンスが劣化する場合があり、製品環境の 性能に影響が及ぶことがあります。

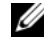

■ メモ:負荷のピーク時 / 高需要時に診断を実行することは避け、すべての非 重要アプリケーションを閉じてシステムのパフォーマンスに悪い影響が及ば ないようにすることをお勧めします。

 Online Diagnostics(診断)は、診断を実行しているシステムの NIC に問 題がある場合を除いては、ネットワークレベルで発生した問題は診断しま せん。

• 他のハードディスクドライブの I/O 処理が同時に発生している場合、ハード ディスクドライブの診断テストの実行が遅くなるか停止する可能性があり ます.

■ メモ:ハードディスクドライブの診断テストを実行している間は、ドライブ での処理を制限してください。

 グラフィカルユーザーインタフェース (GUI)モードとコマンドラインイン タフェース(CLI)モードで同時に実行することはできません。

### <span id="page-9-0"></span>セットアップと診断の必要条件

診断がローカルで実施されるように Online Diagnostics(診断)を設定し ます。

#### <span id="page-9-1"></span>システムの最小要件

- 256 MB 以上の RAM。
- システムドライブに 40 MB 以上の空き容量 (Windows オペレーティング システムの場合は **C:** 、Linux オペレーティングシステムの場合は **/opt**)。
- Dell システムに対応オペレーティングシステムがインストールされている。 「[対応](#page-4-3) OS」を参照してください。
- RAID コントローラ、RAID 接続ハードディスクドライブ、テープドライブ、 テープオートローダ、テープライブラリの診断を実行するための、最新のデ バイスドライバとファームウェアがインストールされている。

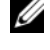

■ メモ:詳細については、デバイスに付属のマニュアルを参照してください。 また、最新のドライバとファームウェアについては、**support.dell.com** に アクセスしてください。

**ンモ: RAID** コントローラの最新のドライバとファームウェアのバージョン のリストについては、「RAID [コントローラ、](#page-33-1)SAS コントローラ、SCSI コント [ローラ、および接続しているハードディスクドライブの診断](#page-33-1)」を参照してくだ さい。

#### <span id="page-10-0"></span>診断の必要条件

Online Diagnostics(診断)を実行するには、以下が必要です。 •

- システム管理者特権
- シスクム言語問題<br>• 各オペレーティングシステムで Online Diagnostics(診断)を実行するた めに必要なデバイス

表 2-1 は、Online Diagnostics(診断)を実行する各オペレーティングシス テムに必要なデバイスと依存関係のリストです。これらの依存関係が満たされ ていないと、Online Diagnostics(診断)はこの表のデフォルト動作になりま す。

#### 表 2-1 デバイスの依存関係

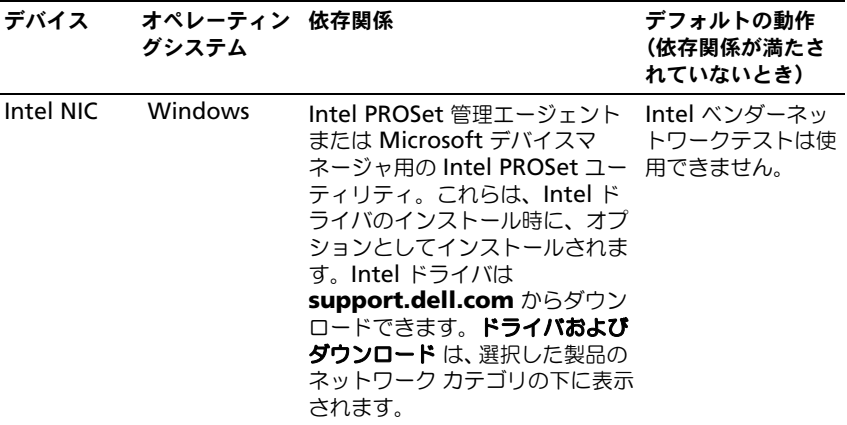

メモ: PCIe Intel ネットワークインタフェースカード (NIC) を使用しているシステム では、Windows オペレーティングシステムの Intel ネットワークアダプタ診断に、 Microsoft デバイスマネージャ用の Intel PROSet ユーティリティが必要です。PCI-X Intel NIC を使用している場合は、Microsoft デバイスマネージャ用の Intel PROSet ユーティリティまたは Intel PROSet 管理エージェントのいずれかをインストールして、 Intel ネットワークアダプタ診断を有効にします。デルがサポートするその他の Intel NIC を使用している場合、Intel PROSet 管理エージェントをインストールする必要があ ります。これらの必要条件が満たされない場合、Intel ベンダーテストは使用できませ ん (デフォルトのネットワーク診断のみ使用可能)。

#### 表 2-1 デバイスの依存関係 (続き)

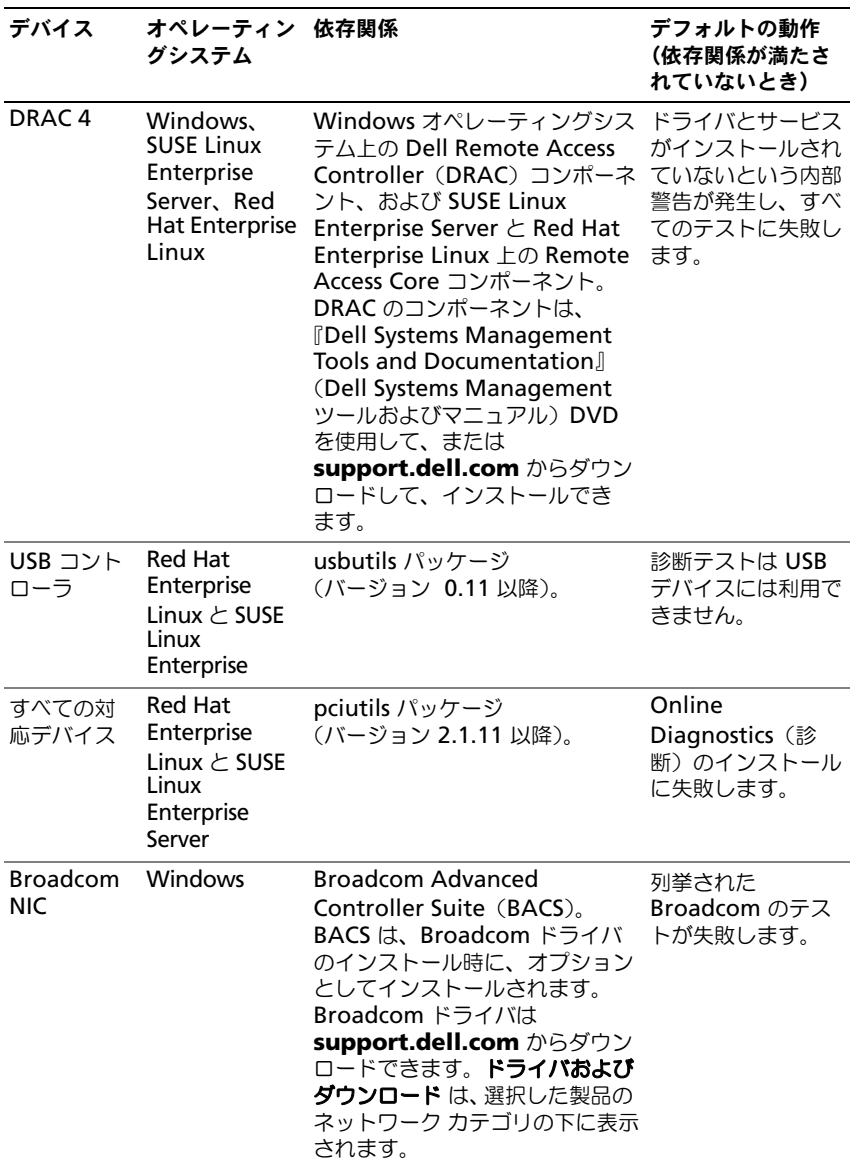

#### 表 2-1 デバイスの依存関係 (続き)

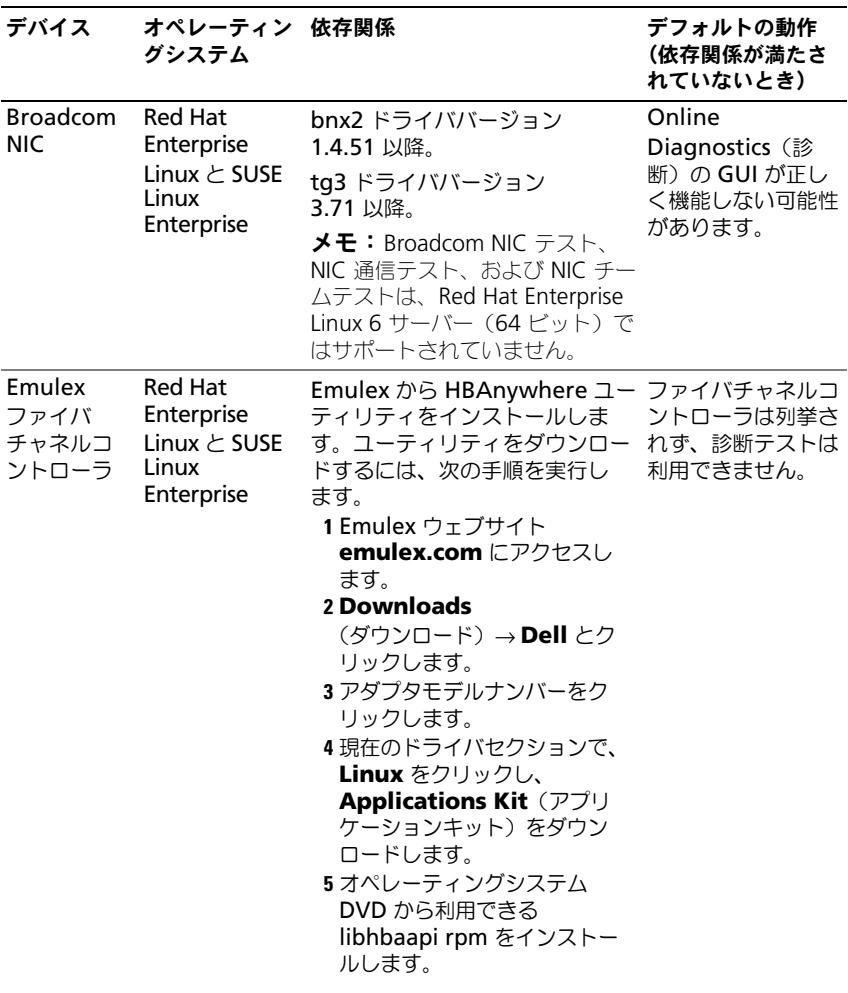

#### 表 2-1 デバイスの依存関係 (続き)

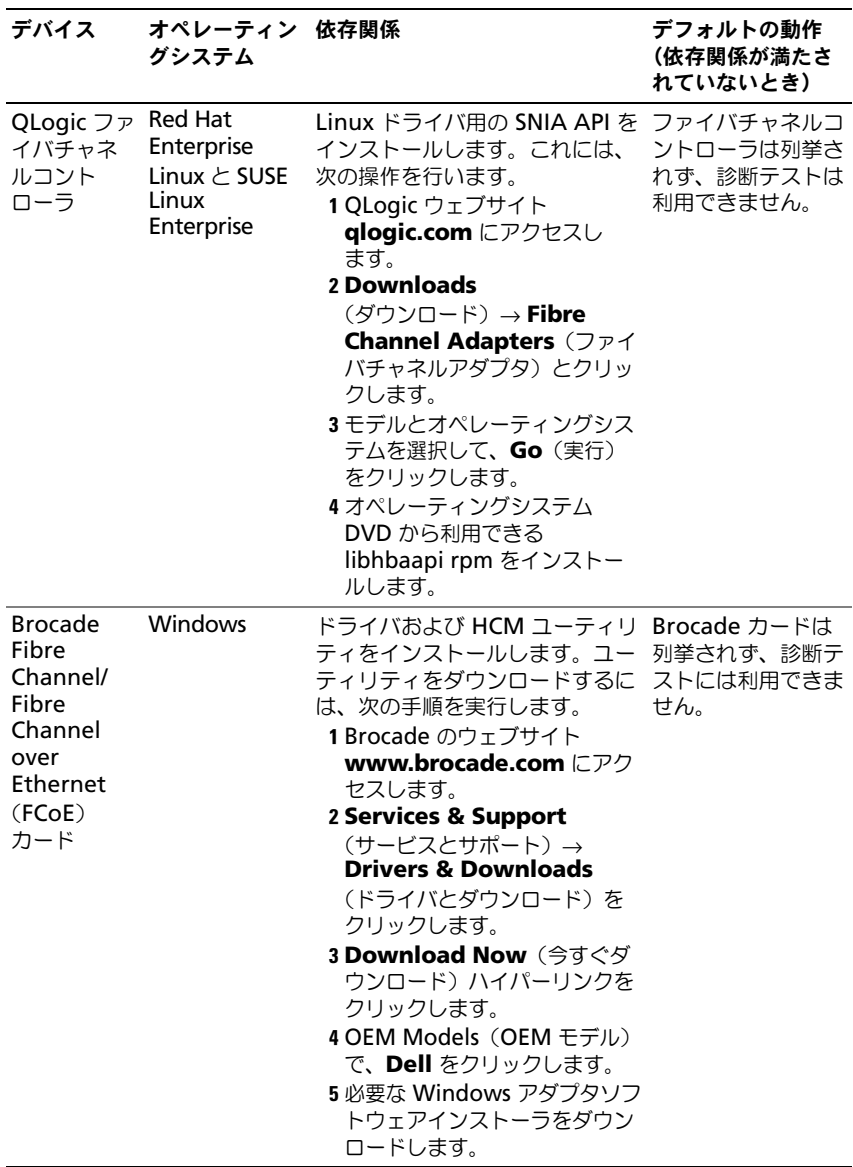

**シンキ:ファイバチャネルコントローラの列挙とテストは、64 ビット Linux オペ** レーティングシステムではサポートされていません。

**メモ:** Dell システム SC420、SC430、SC440、SC1420、SC1430、T105 は IPMI をサポートしていないため、メモリ診断はサポートされていません。

**■ メモ:**サポートされるオペレーティングシステムについては、『Dell Online Diagnostics Version 2.20 Readme』(Dell Online Diagnostics (診断) バージョン 2.20 Readme)を参照してください。『Readme』にアクセスするには、 **support.dell.com/manuals** で **Software**(ソフトウェア)→ **Serviceability Tools**(保守ツール)→ **Dell Online Diagnostics**(Dell Online Diagnostics (診断))とクリックします。

## <span id="page-14-0"></span>診断のセットアップ

Windows および Linux オペレーティングシステム用 Online Diagnostics (診断)のインストールファイルは、**support.dell.com** でご利用いただけます。

**■ メモ:**Windows Server 2008 (Core) オペレーティングシステムでは、Dell Online Diagnostics (診断) は Microsoft Visual C++ 2005 再配布可能パッケージ (32 ビット) がインストールされている場合にのみ機能します。 Visual C++ 再配布 可能パッケージは、Microsoft のウェブサイト **microsoft.com** から入手できます。

**ノモ:Online Diagnostics**(診断)のインストール時に、エンドユーザー使用許諾 契約(EULA)に同意する必要があります。

#### <span id="page-14-1"></span>Windows オペレーティングシステムへの Online Diagnostics (診断) のインストール

対応する Windows オペレーティングシステムを実行しているシステムに Online Diagnostics(診断)をインストールするには、以下の手順を実行して ください。

- 1 **.exe** ファイルを実行して、インストーラを開始します。 **Welcome to the Dell Online Diagnostics 2.x.y Setup Wizard** (Dell Online Diagnostics(診断)2.x.y セットアップウィザードへよう こそ)画面が表示されます。
- **2 Next** (次へ) をクリックします。
	- **Dell Software License Agreement** (Dell ソフトウェア製品ライセン ス契約)が表示されます。
- 3 I Agree (同意する) をクリックして、契約条件を受け入れます。
- 4 Install (インストール) をクリックしてデフォルトのディレクトリパスを 受け入れるか、**Browse**(参照)をクリックして Online Diagnostics(診 **断)のインストール先ディレクトリに移動し、Install**(インストール)を クリックします。

**5 Finish** (完了) をクリックします。

#### <span id="page-15-0"></span>Linux および ESX オペレーティングシステムへの Online Diagnostics(診断)のインストール

対応する Linux または ESX オペレーティングシステムが稼動するシステムに Online Diagnostics(診断)をインストールするには、以下の手順を実行して ください。

- 1 **tar.gz** ファイルを目的の場所に解凍します。解凍されたファイルには、 インストールスクリプト (**install.sh**)と必要なインストールパッケージ が含まれています。
- 2 **install.sh** を実行して、これらのパッケージをインストールします。 **Dell Software License Agreement** (Dell ソフトウェア製品ライセン ス契約)が表示されます。
- 3 Y を入力して契約条件に同意します。 アプリケーションの実行に必要な全ファイルがデフォルトのインストール先 ディレクトリ **/opt/dell/onlinediags** に抽出されます。

#### <span id="page-15-1"></span>Windows オペレーティングシステムでの Online Diagnostics(診断) の実行

Windows オペレーティングシステムで Online Diagnostics(診断)を実行 するには、次の手順を実行します。

- 1 **Start**(スタート)<sup>→</sup> **Programs**(プログラム)<sup>→</sup> **Online Diagnostics 2.x.y** (Online Diagnostics (診断) 2.x.y) の順にクリックし、Online **Diagnostics GUI (Online Diagnostics (診断) GUI) を選択して GUI** モードで実行するか、**Online Diagnostics CLI**(Online Diagnostics (診断)CLI)を選択して CLI モードで実行します。 GUI モードではユーザーインタフェースを使用します。CLI モードでは、 **x:\***<* インストールディレクトリ *>***\ online diagnostics\oldiags\bin** (x はアプリケーションがインストールされたドライブを示します。)から、 **pediags** プログラムを実行します。
	- **メモ:Start** (スタート) メニューから Online Diagnostics (診断) を実行す るオプションは、このアプリケーションをインストールした管理者しか使用 できません。他のすべてのシステム管理者は、インストールフォルダ内にあ る **StartDiags** ショートカットを使用してアプリケーションを実行する必要 があります。
	- メモ: Windows Server 2008 (コア) オペレーティングシステムで Online Diagnostics(診断)を実行するには、**StartDiags.exe** プログラムを実行し て GUI を実行するか、

**x:\***<* インストールディレクトリ *>* **\online diagnostics\oldiags\bin** (x はアプリケーションがインストールされたドライブ)から pediags.exe を実行して CLI を実行します。

メモ: Windows Server 2008 R2 edition またはそれ以降では、システム管 理者権限を保有するユーザーが Dell Online Diagnostics(診断)アプリケー ションを直接実行することはできません。Windows Small Business Server シ ステムでは、ネットワーク管理者は Dell Online Diagnostics(診断)アプリ ケーションを実行するために十分な権限を持っていません。Online Diagnostics(診断)アプリケーションを実行するには、Start (スタート)→ **Programs**(プログラム)→ **Online Diagnostics 2.x.y**(Online Diagnostics (診断) 2.x.y) の順にクリックし、**Online Diagnostics GUI** (Online Diagnostics(診断) GUI)または **Online Diagnostics CLI**(Online Diagnostics(診断)CLI)を右クリックして、**Run as administrator**(管理 者として実行)を選択します。

#### <span id="page-16-0"></span>Linux および ESX オペレーティングシステムでの Online Diagnostics (診断)の実行

Linux および ESX オペレーティイングシステムで Online Diagnostics(診 断)を起動するには、**/opt/dell/onlinediags** ディレクトリで **startDiags.sh** を実行します。

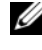

**レメモ: startDiags.sh** を他のディレクトリに解凍またはコピーしてアプリケー ションを実行しないでください。

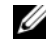

シ メモ: Online Diagnostics (診断)を読み取り専用ファイルシステムで実行するこ とはできません。

### RedHat Enterprise Linux システム

Online Diagnostics (診断)の GUI は 32 ビットアプリケーションで、 **Compatibility Arch Support** パッケージがない場合、Red Hat Enterprise Linux (64 ビット)システムでは機能しません。

サポートされる Red Hat Enterprise Linux(64 ビット)で、 **Compatibility Arch Support** パッケージがインストールされていない場 合、Online Diagnostics(診断)を起動すると、次のエラーメッセージが表示 されます。

Compatibility Arch Support package(s) [gtk, pango, and redhat-artwork] is not installed on this system. For details on installing the package(s) please refer to the README file.

(このシステムには、Compatibility Arch Support パッケー ジ [gtk、pango、redhat-artwork] がインストールされてい ません。パッケージのインストールについては、README ファイ ルを参照してください)。

この問題を解決するには、以下の手順を実行します。

- 1 **Red Hat Package Management Utility**(**redhat-configpackages**) (Red Hat パッケージ管理ユーティリティ (redhat-configpackages))を実行します。
- **2 Package Management** (パッケージの管理) ウィンドウで **Compatibility Arch Support** チェックボックスをオンにし、**Details** (詳細)をクリックします。 **Compatibility Arch Support Details** (Compatibility Arch Support の詳細)ウィンドウが表示されます。
- 3 **gtk**、**pango**、**redhat-artwork** パッケージのインストールを選択し、 **Close** (閉じる) をクリックします。
- 4 **Package Management**(パッケージの管理)ウィンドウで **Update** (アップデート)をクリックします。

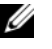

**ノモ:Online Diagnostics**(診断)の複数のインスタンスを実行することは できません。

CLI モードでは、

**x:\***<* インストールディレクトリ *>***\ online diagnostics\oldiags\bin** (x はアプリケーションがインストールされたドライブを示します。)から、 **pediags** プログラムを実行します。

メモ:ネットワークマッピングされたドライブから **pediags** プログラムをインス トールまたは実行しないでください。一部のネットワーク診断テストでは、ネット ワーク接続が切断されます。

#### <span id="page-17-0"></span>Windows オペレーティングシステムからの Online Diagnostics (診断)のアンインストール

Online Diagnostics(診断)をアンインストールするには、**Start** (スタート)→ **Programs**(プログラム)→ **Online Diagnostics 2.x.y** (Online Diagnostics (診断) 2.x.y) → Uninstall (アンインストール)の順 にクリックするか、**uninst.exe** ファイルを

**x:**\< インストールディレクトリ >**\online diagnostics** (x はアプリケーションがインストールされたドライブ) から実行します。

Online Diagnostics(診断)をアンインストールすると、40 KB のファイル が残ります。インストールフォルダを検索してそれらを削除してください。

#### <span id="page-17-1"></span>Linux および ESX オペレーティングシステムからの Online Diagnostics(診断)のアンインストール

Online Diagnostics(診断)をアンインストールするには、**uninstall.sh** を 実行します。このファイルは、インストール先ディレクトリにあります。

## <span id="page-18-3"></span><span id="page-18-0"></span>Dell Online Diagnostics (診断) の使用

Dell Online Diagnostics(診断)には、グラフィカルユーザーインタフェー ス(GUI)、およびコマンドラインインタフェース(CLI)のふたつの方法でア クセスできます。本項では、これら両方のインタフェースについて説明します。

## <span id="page-18-1"></span>GUI の使用

GUI モードで Online Diagnostics(診断)を起動すると、列挙が完了するま でスプラッシュ画面が表示されてデバイス検出の進行状況が示されます。スプ ラッシュ画面には、Online Diagnostics(診断)の実行に関する重要な情報も 表示されます。デバイスの検出や列挙は、アプリケーションの起動時にのみ実 行されます。システムハードウェアを変更した場合は、システム上のデバイス を再列挙するためにアプリケーションを再起動してください。

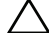

注意 : 列挙の進行中に、Red Hat Enterprise Linux または SUSE Linux Enterprise Server に USB または CD/DVD デバイスを接続したり、取り外したりすると、シス テムが停止する原因となる可能性があります。

**■ メモ:**システムが USB コントローラの検出に失敗した場合は、BIOS で USB コン トローラが有効になっているか、BIOS 設定メニューで USB コントローラのサポー トが **ON with BIOS support**(BIOS サポートありのオン)に設定されているかを 確認してください。

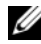

 $\mathbb{Z}$  メモ:VMware ESX では、GUI モードはサポートされていません。CLI モードの みがサポートされています。

#### <span id="page-18-2"></span>メニューオプション

**File**(ファイル)メニューには、以下のオプションがあります。 •

- **Exit**(終了)。アプリケーションを終了するには、このオプションを使用し ます。
- •**Save Configuration** (設定の保存)。このオプションは、Online **Diagnostics**(診断)によって検出されたデバイスの設定の詳細を保存する ために使用します。設定の詳細は、アーカイブファイル内の **config.html** に保存されます。このアーカイブファイルには、**config.zip** などの任意の 名前を指定できます。このオプションは、Online Diagnostics(診断)が テストを実行していないときにのみ使用可能です。システムまたはデバイス に問題がある場合は、設定の詳細を **config.zip** ファイルに保存し、テクニ カルサポートに連絡するときにそのファイルを送信できます。

• **Save Results**(結果の保存)。テストの結果詳細を保存するには、このオ プションを使用します。テスト結果の詳細は、アーカイブファイル内の **HTML** ファイル(results.html)に保存されます。このアーカイブファイ ルには、**results.zip** などの任意の名前を指定できます。このオプション は、実行中のすべてのテストが完了してから使用できます。システムまたは デバイスの問題に関してテクニカルサポートに連絡するとき、診断結果の詳 細を保存して、そのファイルをテクニカルサポートに送信できます。

**Help**(ヘルプ)メニューには、次のオプションがあります。<br>-

 **About**(バージョン情報)。このオプションは、システムで実行している Dell Online Diagnostics(診断)のバージョン情報を表示します。

#### <span id="page-19-0"></span>診断インタフェース

Online Diagnostics (診断)の GUI は次の 2 つのセクションに分かれてい ます。 •

- [診断の選択](#page-19-1)
- [診断情報](#page-21-0)

#### <span id="page-19-1"></span>診断の選択

デバイスとテストの表示方法を選択して整理するには、このセクションを使用 します。

#### 選択オプション

テストおよび検知されたデバイスの表示方法を整理するには、このリストボッ クスを使用します。このリストボックスから、3 つのオプションのいずれかを 選択できます。

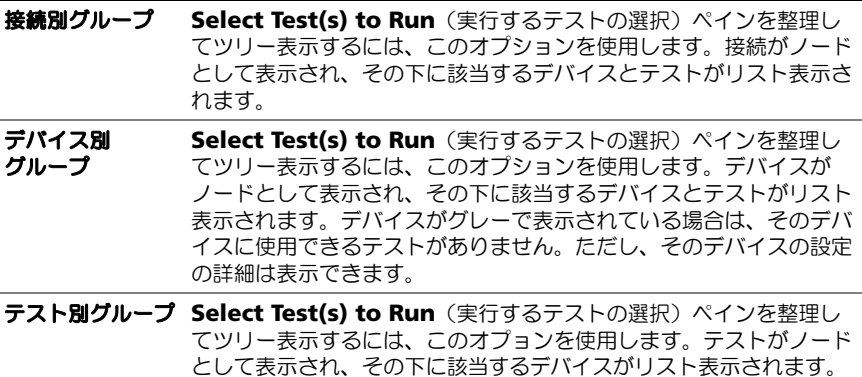

次の表では、**Select Test(s) to Run**(実行するテストの選択)ペイン内のア イコンについて説明します。

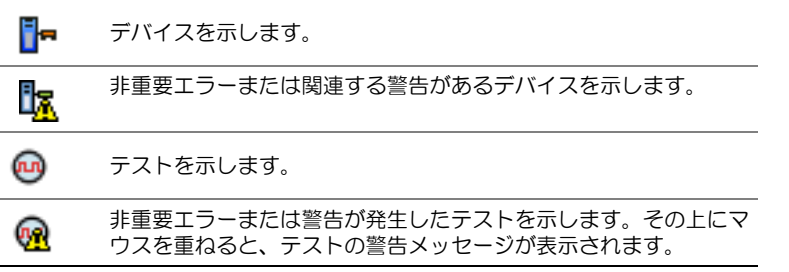

**Select All**(すべて選択)。このボタンをクリックすると、**Select Test(s) to Run**(実行するテストの選択)ペインに表示されているデバイスとテスト がすべて選択されます。

**Remove All**(すべて削除)。このボタンをクリックすると、**Select Test(s) to Run**(実行するテストの選択)ペインに表示されているデバイスとテスト がすべて削除されます。

#### 実行するテストの選択

本項を使用してデバイスを選択し、テストを実行します。このセクションは、 **Selection Options**(選択オプション)リストボックスで選択したオプション に従って整理されます。

デバイス別グループで表示する場合。 •

- デバイスの隣にあるチェックボックスをオンにすると、このデバイス用のテ ストがすべて選択されます。
- デバイスノードを展開し、実行するテストを個別に選択することもでき ます。

テスト別グループで表示する場合。 •

- デバイスの隣にあるチェックボックスをオンにすると、このテスト用のデバ イスがすべて選択されます。
- テストノードを展開し、テストを実行するデバイスを個別に選択することも できます。

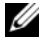

■ メモ:「[診断情報](#page-21-0)」セクション内でデバイスを選択し、その[設定](#page-21-1)の詳細を設定 タ ブでハイライト表示することもできます。

#### <span id="page-21-0"></span>診断情報

システム設定およびオペレーション状態の情報を表示するには、このセクショ ンを使用します。また、選択したテストを実行して、これらのテスト結果を表 示できます。

#### <span id="page-21-1"></span>設定

検知されたデバイスの動作状態とその設定詳細を表示するには、このタブを使 用します。デバイスの設定詳細を表示するには、**Select Test(s) to Run** (実行するテストの選択)ペインからデバイスを選択します。選択したデバイス の設定詳細は、このページでハイライトされ、次の見出しの下に表示され ます。

**Device Name** (デバイス名)。デバイスの名前です。

**Device Attribute**(デバイス属性)。デバイスの属性を表示します。以下は デバイス属性です。

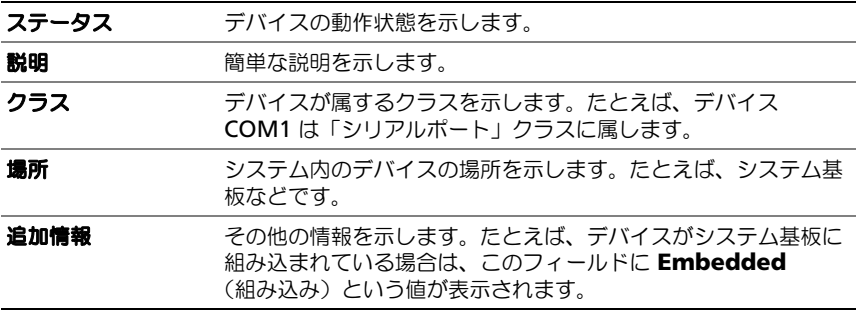

**Value**(値)。デバイスの各属性に対応する値を示します。

**Additional Device Information** (追加デバイス情報)。デバイスの追加 情報がある場合は、**Configuration**(設定)タブに表示されます。追加デバ イスが使用可能な場合は、情報アイコン が **Configuration**(設定)タブ 内のデバイス名の隣に表示されます。行をダブルクリックすると、そのデバイ スのその他の情報が表示されます。詳細については[、「表](#page-36-1) A-1」を参照してくだ さい。

#### 選択したテスト

**Select Test(s) to Run**(実行するテストの選択)ペインで選択したテストを 実行するには、このタブを使用します。このタブには、次のセクションが含ま れています。 •

- **Diagnostic Tests Selected**(選択した診断テスト)。このリストボック スには、**Select Test(s) to Run**(実行するテストの選択)ペインで選択 したテストがすべて表示されます。
- **Diagnostic Options**(診断オプション)。選択したテストを実行するに は、**Tests Selected**(選択したテスト)タブのこのセクションを使用しま す。このセクションには、次のコントロールが含まれています。

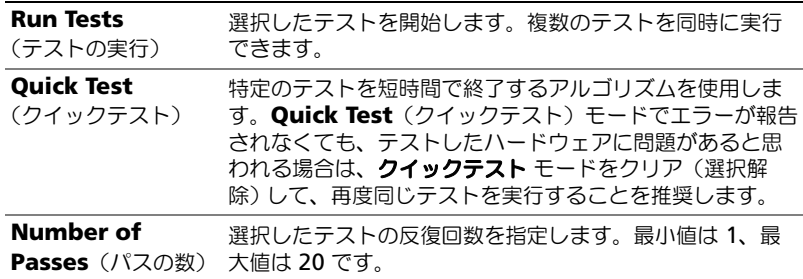

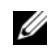

メモ:**Status**(状態)タブで特定のテストの行をダブルクリックすると、その詳 細情報が表示されます。

#### ステータス

現在実行中のテストまたはすでに実行が完了したテストの状態を表示するには、 このタブを使用します。**Elapsed Time**(経過時間)と **Overall Progress** (全体の進行状況)は、**Status**(状態)の一部として表示されます。 **Elapsed**  Time (経過時間)には、テストのジョブグループが実行を開始してから経過 した時間が hh:mm:ss の形式で表示されます。**Overall Progress**(全体の進 行状況)は、現在のジョブグループ内にあるすべてのテストの累積された進行 状況を示します。

各テストの状態は、次の列見出しに表示されます。 •

- **ID**。自動生成されたテスト ID です。 •
- **Device**(デバイス)。テストが実行されるデバイスです。
- **Test**(テスト)。実行されているテストです。
- **Progress**(進行状況)。テストの進行状況をパーセントで表します。 •
- **Corrent Pass**(現在のパス)。テストの **Number of Passes**(パスの 数)オプションを選択した場合に、現在実行中のパスを示します。
- **Total Pass** (パスの合計)。テストの Number of Passes (パスの数) オプションを選択した場合は、実行を指定したパスの合計数を示します。
- **Status**(状態)。テストの現在の状態を示します。テストアイテムをダブル クリックすると、デバイス名、デバイスの説明、デバイスの場所、テスト 名、テストの説明などの詳細が表示されます。以下のテキストインジケータ は、テストの状態を示します。

**Completed** テストが完了したことを示します。 (完了済み)

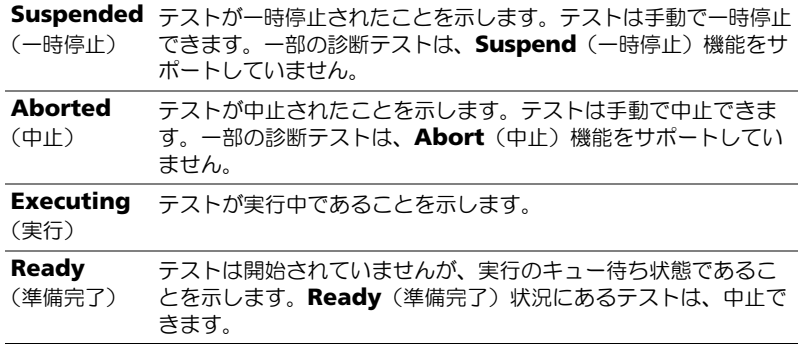

• **Result**(結果)。テストの結果を記号で示します。たとえば、テストの **Status**(状態)列には **Completed**(完了)と表示されますが、**Result** (結果) 列にはテストが正常に完了したかどうかが示されます。結果をダブ ルクリックすると、デバイス名、デバイスの説明、デバイスの場所、テスト 名、テストの説明、テストの総合的結果などの詳細が表示されます。 次の表では、各アイコンおよびテスト結果インジケータの意味を説明し ます。

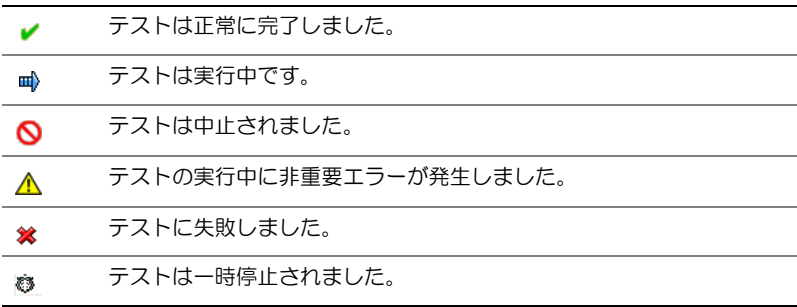

#### 結果

実行されたテストの結果と、各テストの結果に関する短い説明を表示するには、 このタブを使用します。

このタブの Result (結果) 列には、テスト結果の短い説明が表示されます。 さらに、行内の任意の場所をダブルクリックすると、対応する結果メッセージ が表示されます。たとえば、テストに失敗した場合、**Result**(結果)列には、 発生した不具合と必要な処置が表示されます。

右クリックすると、**Delete/Delete All Completed**(削除 / 完了したテス トをすべて削除)メニューが開きます。個別のテストのテスト結果を削除する には、**Delete**(削除)を選択します。完了したテストのテスト結果を **Status**(状態)タブと **Results**(結果)タブからすべて削除するには、 **Delete All Completed** (完了したテストをすべて削除) を選択します。

#### <span id="page-24-1"></span><span id="page-24-0"></span>診断テストの実行

診断テストを実行するには、次の手順に従います。

- 1 アプリケーションを起動します。
- 2 左側の **Diagnostic Selection**(診断の選択)セクションで、**Selection Options**(選択オプション)ドロップダウンメニューから適切なオプショ ンを選択します。 •
	- **Group by connection** (接続別グループ) オプションを選択する と、接続がノードとして表示され、対応するデバイスとデバイスが各接 続の下に表示されます。
	- www.restate.res.s.c.<br>• **Group by device**(デバイス別グループ)オプションを選択すると、 システムデバイスが一覧になります。各デバイスで利用できるすべての テストは、デバイスの下に表示されます。
	- メモ:デバイスがグレーで表示される場合、デバイスに使用できるテストは ありません。このデバイスの設定情報は、**Configuration**(設定)タブに表 示されます。
	- **Group by test** (テスト別グループ) オプションを選択すると、使用 可能なテストがすべてリスト表示され、対応するデバイスが各テストの 下に表示されます。
- 3 実行するテストのチェックボックスをオンにします。

右側の **Diagnostic Information**(診断情報)セクションにある **Tests Selected**(選択したテスト)タブには、現在選択している診断テストが一 覧表示されます。 **Run Tests**(テストの実行)をクリックして、選択したテ ストを実行します。

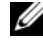

メモ:非重要エラーが発生したテストを選択すると、**Warning**(警告)行 に非重要アイコンが表示されます。アイコンをダブルクリックすると、テス トの警告が表示されます。

- メモ:テストは選択した順にキューに入って実行されます。テストのキュー 待ちを停止するには、**Queuing Diagnostic Tests**(キュー待ちの診断テス ト)ウィンドウの **Stop**(停止)ボタンをクリックします。
- 4 テストの実行ステータスをモニタするには、**Status**(状態)タブをクリッ クします。 •
	- 実行中のテストを中止するには、テストを右クリックし、**Abort**(中 止)を選択します。**Abort All**(すべて中止)を選択すると、キュー待 ちのテストがすべて停止します。
	- 実行中のテストを一時停止するには、テストを右クリックし、 **Suspend**(一時停止)を選択します。
	- 一時停止したテストを再開するには、テストを右クリックし、 **Resume** (再開) を選択します。

Result (結果) 列のアイコンは、各テストの状態を示します。

- In Progress (進行中) アイコン (m))は、現在テストが実行中であ ることを示します。
- 3JUUとかしはす。<br>• Aborted (中止) アイコン ( <mark>へ</mark>) は、テストが中止されたことを示し ます。
- **グラス: メモ:** 一部の診断テストは、Abort (中止) オプションをサポートしていま せん。**Ready**(準備完了)状態のテストは、中止できます。**Executing**(実 行中)状態の場合は、**Abort**(中止)オプションがサポートされているテス トのみ中止できます。
- Suspended (一時停止) アイコン (8)は、一時停止されたテス トで、後で再開できます。
- メモ:一部の診断テストは、**Suspend**(一時停止)機能をサポートしていま せん。
- **OK** アイコン (※) は、テストが正常に実行され、エラーが発生しな かったことを示します。
- **ジェンモ: Abort/Suspend/Abort All** (中止 / 一時停止 / すべて中止) オプ ションは、キューが完了してから数秒が経過しないと使用できません。 Abort/Suspend/Abort All (中止 / 一時停止 / すべて中止) オプションを使 用するには、表でキュー内のすべてのテストの **Status**(状態)列に値を入力 する必要があります。
- 非重要アイコン( △)は、テストの実行時に非重要エラーが発生した ことを示します。
- **Critical**(重要)アイコン( )は、テストに失敗したことを示し ます。

5 Results (結果) タブをクリックすると、テストの実行結果に関する短い説 明が表示されます。**Results**(結果)列には、テストの結果に関する短い説 明が含まれます。行の内側をダブルクリックして、特定のテストの詳細を表 示することもできます。テストの詳細は、ポップアップウィンドウとして表 示されます。たとえば、テストの実行中、アプリケーションで非重要エラー が発生すると、**Results**(結果)列にエラーの原因に関する短い説明と必要 な処置が表示されます。

#### <span id="page-26-1"></span><span id="page-26-0"></span>テスト実行設定

高速アルゴリズムを使用してテストを実行するように、テストの実行設定を指 定するには、次の手順を実行します。

- **1 Diagnostic Selection** (診断の選択) セクションで、実行するテストを 選択します。
- 2 **Diagnostic Information**(診断情報)セクションで **Tests Selected** (選択したテスト)タブをクリックします。選択したすべてのテストが表示 されます。
- 3 下部の **Diagnostic Options** (診断オプション) セクション で Ouick **Test**(クイックテスト)チェックボックスをオンにします。選択したテスト の 1 つでこのオプションが使用可能な場合は、このモードでテストが実行さ れます。
	- メモ:一部のテストでは、**Quick Test**(クイックテスト)機能がテストモー ドとしてサポートされていません。少数のテストでのみ、この機能がサポー トされています。
	- **グラメモ: Quick Test** (クイックテスト) モードでエラーが報告されなくても、 テストしたハードウェアに問題があると思われる場合は、**Quick Test**(ク イックテスト)モードをオフにして、テストを再実行することをお勧めし ます。
- 4 **Number of Passes**(パスの数)オプションを使用すると、テストの実行 回数を指定できます。最小値は 1 で、最大値は 20 です。

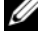

**《 メモ:**Dell Remote Access Controller (DRAC) の診断テストを実行するに は、システムに RAC ソフトウェアコンポーネントが存在する必要がありま す。詳細については、コンピュータの DRAC ユーザーズガイドを参照してく ださい。

**メモ:**テープメディアテストは、LTO-4 ドライブで Abort (中止) オプショ ンをサポートしません。

## <span id="page-27-0"></span>コマンドラインインタフェースの使用

CLI モードでアプリケーションを実行するには、

**x:\***<* インストールディレクトリ *>***\oldiags\bin** から **pediags** を実行します。 ここで、x はアプリケーションがインストールされたドライブを指します。 Windows オペレーティングシステムでは、**Start**(スタート)→ **Programs** (プログラム)→ **Online Diagnostics 2.x.y**(Online Diagnostics(診断) **2.x.y) → Online Diagnostics CLI** (Online Diagnostics (診断) CLI) を クリックして、CLI モードでアプリケーションを実行することもできます。

注意 : 列挙の進行中に、Red Hat Enterprise Linux、SUSE Linux Enterprise Server、 または VMware ESX に USB または CD/DVD デバイスを接続したり、取り外したり すると、システムが停止する原因となる可能性があります。

### <span id="page-27-1"></span>プライマリ CLI コマンド

以下のコマンドは Online Diagnostics(診断)の機能を実行します。

- pediags --help このコマンドは、CLI コマンドの短いテキストヘルプを表示します。
- pediags --show all このコマンドは、使用可能なデバイスクラスとテストをすべて表示します。
- pediags *<DEVICECLASS>* --help

このコマンドは、指定した < デバイスクラス > のテキストヘルプを表示し ます。たとえば、コマンド pediags modem --help は、モデムとし て列挙されているデバイスと、それらに関連付けられている各種テストのヘ ルプ情報を表示します。< デバイスクラス > は、ネットワークおよび cddvd などのデバイスのパッケージ名です。

 pediags *<DEVICECLASS>* --show [device|test|all] [*<Index Options>*] [<*Details Option*>] [fmt=lst|tbl|xml]

デバイスのクラス、テスト、またはその両方のリストを表示します。デフォ ルトオプションは **all**(すべて)です。このオプションは、デバイスクラス とテストの両方を表示します。インデックスオプションを指定し、出力の表 示形式を選択できます。これらのパラメータはリストされている特定の順序 に従う必要があり、形式オプションは常に最後のパラメータです。

たとえば、コマンド pediags network --show test testindex=1,2,3 fmt=tbl を入力すると、インデックス番号が 1、2、3 の テストが表形式で表示されます。

コマンド pediags network --show device deviceindex=1,2,3 fmt=tbl を入力すると、インデックス番号が 1、2、お よび 3 のデバイスクラスが表形式で表示されます。

追加デバイス情報がある場合は、pediags <*DEVICECLASS*> --show device details を使用して表示します。

details=true オプションは、--show device との共用でのみ使用でき ます。たとえば、SCSI デバイスの追加情報を表示するには、次のように入 力します。pediags Scsidevdiag --show device details=true

 pediags *<DEVICECLASS*> --run [*<Index Options>*] [*<Test Settings>*] [fmt=lst|tbl|xml]

このコマンドは、選択したデバイスクラスのテストを実行します。インデッ クスオプションとテスト設定を指定し、結果の表示形式を選択できます。こ れらのパラメータはリストされている特定の順序に従う必要があり、形式オ プションは常に最後のパラメータです。

*<* デバイスクラス *>* パラメータでは、**quicktest**(クイックテスト)を **true**(正)または **false**(誤)に指定できます。選択したテストの繰り返 し数またはパス数を指定することもできます。passes では、実行するパス の数を指定します。

たとえば、コマンド pediags network --run testindex=1,2,3 quicktest=true passes=6 fmt=tbl を実行す ると、インデックス番号が 1、2、3 のテストがネットワークデバイスクラ スで 6 回実行されます。結果は表形式で表示されます。

• pediags *<DEVICECLASS*> --run time= x (x はテスト時間を分で表 したものです)。 このコマンドを使用すると、時間を指定して診断テストを実行できます。た とえば、pediags scsidevdiag --run device-index=1 test-index=1 time=30 と入力すると、index(インデックス)が 1の SCSI デバイス上で、device-index (インデックス)が 1の診断テス トが 30 分間実行されます。テストは、72 時間または 999 パスのどちらか 先に実行したところで停止します。

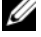

**シンチ: passes パラメータの実行時間は、3日間 (72 時間)に制限されて** います。サポートされている反復回数は 1~999 回です。

■ メモ:time パラメータは常に分で指定します。また、time パラメータ は --run パラメータの後に入力します。

#### <span id="page-29-0"></span><Ctrl><C> を使って CLI モードの Online Diagnostics(診断) を中止する

<Ctrl><C> を使用して --show コマンドで中止を実行しても、処置は中止され ません。テストを実行しているときは、実行シーケンス中いつでも <Ctrl><C> を使用して、テストを停止できます。ただし、出力が表示されず、空白のメッ セージでテストが終了する場合があります。この状況は、診断テストが開始す る前であっても pediags コマンドに割り込みが生じた場合に発生する可能性 があります。特定のテストで **Abort**(中止)機能がサポートされていても、既 に開始したテストを中止すると、Test was aborted by the user(ユー ザーがテストを中止しました)という結果イベントでテストが中止される可能 性があります。複数パスの場合は、テストが 中止 をサポートしていても、 Test was aborted by the user (ユーザーがテストを中止しました)とい う 結果イベントでテストが中止されないこともあります。あるパスから別のパ スへの移行中に複数のパステストが中止された場合に、この状況が発生するこ とがあります。

**Abort**(中止)機能をサポートしないテストは、常に最後まで実行されます。

#### <span id="page-29-1"></span>CLI によるスクリプト編集

Online Diagnostics (診断) CLI では、管理者はバッチプログラムを作成した り、オペレーティングシステムを使用してスクリプトを実行することができ ます。

スクリプト編集はシステム正常性のスケジュールされた診断の自動化を可能に します。

多くの場合、CLI は、特定のタスクを実行する際にシステム情報を迅速に取得 するのに役立ちます。オペレーティングシステムのリダイレクト機能を使用す ると、診断プログラムの出力をファイルにリダイレクトできます。

また、スクリプトの作成時に、次の表で説明する終了コードも使用できます。

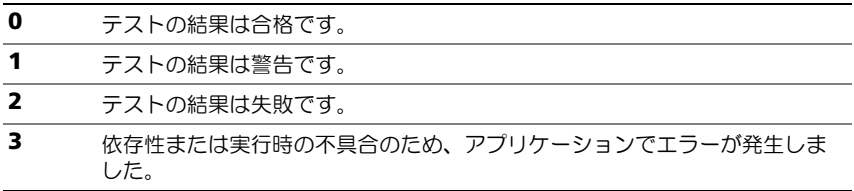

終了コードの **0**、**1**、**2** は、(複数パスか単一パスかに関係なく)テストの実行 にのみ適用できます。終了コードは、実行されたすべてのテストの総合的な状 況です。たとえば、20 のテストのうち、1 つのテストの結果が警告、別のテス トの結果が失敗、その他すべてのテストに成功した場合、最終的な終了コード は **2** と表示されます。失敗した結果の終了コードは、警告の結果の終了コード より優先されます。

#### 診断のスケジュール

オペレーティングシステムのタスクスケジュール機能を使って、システムの Online Diagnostics(診断)をスケジュールできます。

# <span id="page-32-0"></span>サポートされているデバイス

本項では、Dell Online Diagnostics(診断)を使用してテストできるデバイ スのカテゴリを、リストにまとめています。

## <span id="page-32-2"></span><span id="page-32-1"></span>テープドライブ、オートローダ、ライブラリの 診断

Online Diagnostics(診断)でサポートされるデバイスについては、『Dell Online Diagnostics Version 2.20 Readme』(Dell Online Diagnostics (診断) バージョン 2.20 Readme) を参照してください。

■ メモ:デル認定のデバイスドライバをインストールして、テープドライブ、テー プオートローダ、およびテープライブラリの診断テストを実行します。ご使用のデ バイスに付属のマニュアルを参照してください。最新のデバイスドライバは **support.dell.com** からご利用いただけます。

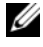

メモ: Linux オペレーティングシステムでは、SATA ハードディスクとコントロー ラの診断テストは実行できません。

■ メモ:テープドライブ、オートローダ、およびライブラリに関する技術用語の説 明は、「[ストレージ診断用の追加のデバイス情報](#page-36-1)」を参照してください。

### <span id="page-33-1"></span><span id="page-33-0"></span>RAID コントローラ、SAS コントローラ、 SCSI コントローラ、および接続しているハー ドディスクドライブの診断

本項では Windows オペレーティングシステム、Red Hat Enterprise Linux、 SUSE Linux Enterprise Server、または VMware ESX を実行するシステムで サポートされる診断をリストにまとめまています。

Online Diagnostics (診断)では、インストールされているオペレーティング システムに応じて、以下の RAID、SAS および SCSI コントローラに加え、 RAID、SCSI、IDE コントローラに接続しているハードディスクドライブの診断 をサポートしています。

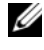

**シーメモ:Online Diagnostics**(診断)では、IDE コントローラの診断テストは実行し ません。

**ノモ: Online Diagnostics** (診断) では、SAS 5/iR (アダプタと内蔵)、SAS 5/i 内 蔵、SAS 6/iR、S100、S110、S300、H200(アダプタ、内蔵、モジュラ)コント ....<br>ローラに接続しているハードディスクドライブの診断テストを列挙し表示します。 ただし、これらのコントローラの診断テスト自体は実行できません。

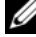

■ メモ: 各コントローラに必要なファームウェア要件リストについては、「[サポート](#page-34-0) される RAID [コントローラの診断](#page-34-0) 依存性」を参照してください。

**タ メモ:**コントローラ特有のテスト (例えば、PERC 4e/DC、PERC 5/i、PERC 6/i、 PERC H700、および PERC H800 のバッテリテスト)に関する情報は、オンライン の『Help』(ヘルプ)を参照してください。

Online Diagnostics(診断)でサポートされるデバイスについては、『Dell Online Diagnostics Version 2.20 Readme』(Dell Online Diagnostics (診断)バージョン 2.20 Readme)を参照してください。

### Windows オペレーティングシステム、Red Hat Enterprise Linux、 SUSE Linux Enterprise Server、および VMware ESX を実行する システムでサポートされている診断

Windows オペレーティングシステム、Red Hat Enterprise Linux 、SUSE Linux Enterprise Server、および VMware ESX が稼動するシステムでは、 Online Diagnostics (診断)は各種コントローラとそれらに接続されたハード ディスクドライブの診断をサポートしています。

Online Diagnostics(診断)でサポートされるコントローラの完全なリストに ついては、**support.dell.com** で『Dell Online Diagnostics Version 2.20 Readme』(Dell Online Diagnostics (診断) バージョン 2.20 Readme) を 参照してください。

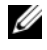

**ノ メモ:PERC 320/DC コントローラは、 Windows Server 2008** 以降ではサポートさ れていません。

メモ:CERC ATA 100 4/CH は、Linux オペレーティングシステムではサポートさ れていません。Windows オペレーティングシステムでのみサポートされています。

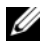

<mark>グ</mark> メモ:SAS 5/E アダプタおよび SAS 6Gbps HBA は、接続されたテープドライブ のみの診断テストをサポートしています。

## <span id="page-34-0"></span>サポートされる RAID コントローラの診断 依存性

Dell Online Diagnostics(診断)で RAID コントローラ、SCSI コントロー ラ、接続されているハードディスクドライブの診断テストを実行するには、 Dell 対応デバイスのドライバとファームウェアが必要です。

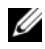

メモ:サポートされる RAID コントローラのファームウェア、BIOS、およびドライバ の各種バージョンについては、『Dell Systems Software Support Matrix for OpenManage 7.0』(OpenManage 7.0 用 Dell システムソフトウェアサポートマト リクス)を参照してください。『Dell Systems Software Support Matrix』(Dell シス テムソフトウェアサポートマトリクス)にアクセスするには、**support.dell.com/ manuals** で **Software**(ソフトウェア)→ **Systems Management**(システム 管理)→ **Dell OpenManage Releases** (Dell OpenManage リリース) をクリッ クします。

## <span id="page-34-1"></span>ファイバチャネルコントローラの診断

Online Diagnostics(診断)でサポートされるデバイスについては、『Dell Online Diagnostics Version 2.20 Readme』(Dell Online Diagnostics (診断)バージョン 2.20 Readme)を参照してください。

#### 36 | サポートされているデバイス

<span id="page-36-1"></span>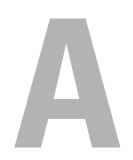

## <span id="page-36-0"></span>ストレージ診断用デバイス情報

表 A-1 はストレージ診断用のデバイス情報を詳細にリストしています。 表 A-1 ストレージ診断用の追加のデバイス情報

| パラメータ                 | 説明                                                     |
|-----------------------|--------------------------------------------------------|
| 合計移動数                 | オートローダ付け替えの合計数。                                        |
| ドライブロード               | マガジンとメールスロットからドライブへのロード数。                              |
| メールスロットのエクス<br>ポート    | カートリッジがシステムからエクスポートされた回数。                              |
| メールスロットのイン<br>ポート     | カートリッジがシステムにインポートされた回数。                                |
| マガジンの移動               | ストレージスロット間の移動数。                                        |
| マガジンのロード              | カートリッジがストレージスロットからドライブに移動した<br>回数。                     |
| サーボハードエラー             | 回復不可能エラー数。                                             |
| ドライブソフトエラー            | 各フィールドには、そのコンポーネントに対して高レベルの<br>回復可能エラーが報告された回数が表示されます。 |
| 回転数の回復処置              | 各フィールドには、ある動作を実行するためにその軸で必要<br>であった回復処置の回数が表示されます。     |
| システムの移動               | システム移動の総数には、スロットに関係なく、ポイント間<br>の移動がすべて含まれます。           |
| System Pick の再試行      | スロットに関係なく Pick 再試行の総数。                                 |
| System Put の再試行       | スロットに関係なく Put 再試行の総数です。                                |
| エレメントの Put の合計        | エレメントの場所へのカートリッジの合計 Put 数です。                           |
| エレメントの Pick の合計       | エレメントの場所へのカートリッジの合計 Put 数です。                           |
| エレメントの Put 再試行<br>の合計 | エレメントのアドレスで示されるエレメントへの Put 再試行<br>の総数です。               |
| の合計                   | エレメントの Pick 再試行 エレメントアドレスからの Pick 再試行の総数です。            |
| ファームウェア               | テープデバイスのファームウェアバージョン。                                  |
| 前回のクリーニング             | 前回にクリーニングが実行されてからの経過時間数。                               |

表 A-1 ストレージ診断用の追加のデバイス情報 (続き)

| パラメータ                                | 説明                                                                                                    |
|--------------------------------------|----------------------------------------------------------------------------------------------------|
| クリーニングが必要                            | クリーニングを必要とする条件が存在する場合は、Yes<br>(はい) に設定します。                                                                     |
| クリーニングテープの<br>交換                     | クリーニングテープの交換が必要な場合は、Yes (はい)<br>に設定します。                                                                        |
| ドライブクリーニング<br>回数                     | ドライブクリーニングのサイクルカウント。                                                                                           |
| テープクリーニング回数                          | 各カートリッジのクリーニングセッション数を示します。                                                                                     |
| 電源オン時間(POH)                          | テーブドライブの電源がオンであった時間数を示します。                                                                                     |
| テープの稼動時間 / シリ<br>ンダオン時間 (COH)        | この値は、テープドライブがバックアップ と復元に使用され<br>た時間を示します。                                                                      |
| ロードカウント                              | テープカートリッジがロードされた回数を示します。ドライ<br>ブによっては、テープカートリッジが挿入される度にこの値<br>が増加する場合とテープカートリッジがアンロードされる度<br>にこの値が増加する場合があります。 |
| クリーニング回数                             | 各カートリッジのクリーニングセッション数を示します。                                                                                     |
| 前回に互換性のないメ<br>ディアがロードされた<br>時間 (COH) | タイムスタンプが COH で表示されます。                                                                                          |
| 過熱状況が発生した時間<br>(POH) - ゼロを返します       | POH のタイムスタンプ。                                                                                                  |
| 電源の不具合が発生した<br>ときの時間を POH で示し<br>ます  | POH のタイムスタンプ。                                                                                                  |
| クリーニングの合計数                           | クリーニングテープを使用して実行したクリーニングの合計<br>回数を示します。                                                                        |
| 前回のクリーニングから<br>の経過時間                 | タイムスタンプが時間で表示されます。                                                                                             |
| 前回の緊急取り出し時間<br>(COH)                 | タイムスタンプが COH で表示されます。                                                                                          |
| メディアタイプ。                             | 指定されたメディアタイプの合計 COH を示します。                                                                                     |
| 合計時間 (COH)                           |                                                                                                    |
| センスコード<br>(4 つの最新センスコード<br>のリスト)     | さまざまなコードとパラメータがリストに表示されます。<br>例。センスキー、追加のセンスコード、追加のセンスコード<br>修飾子など。                                            |

#### 表 A-1 ストレージ診断用の追加のデバイス情報 (続き)

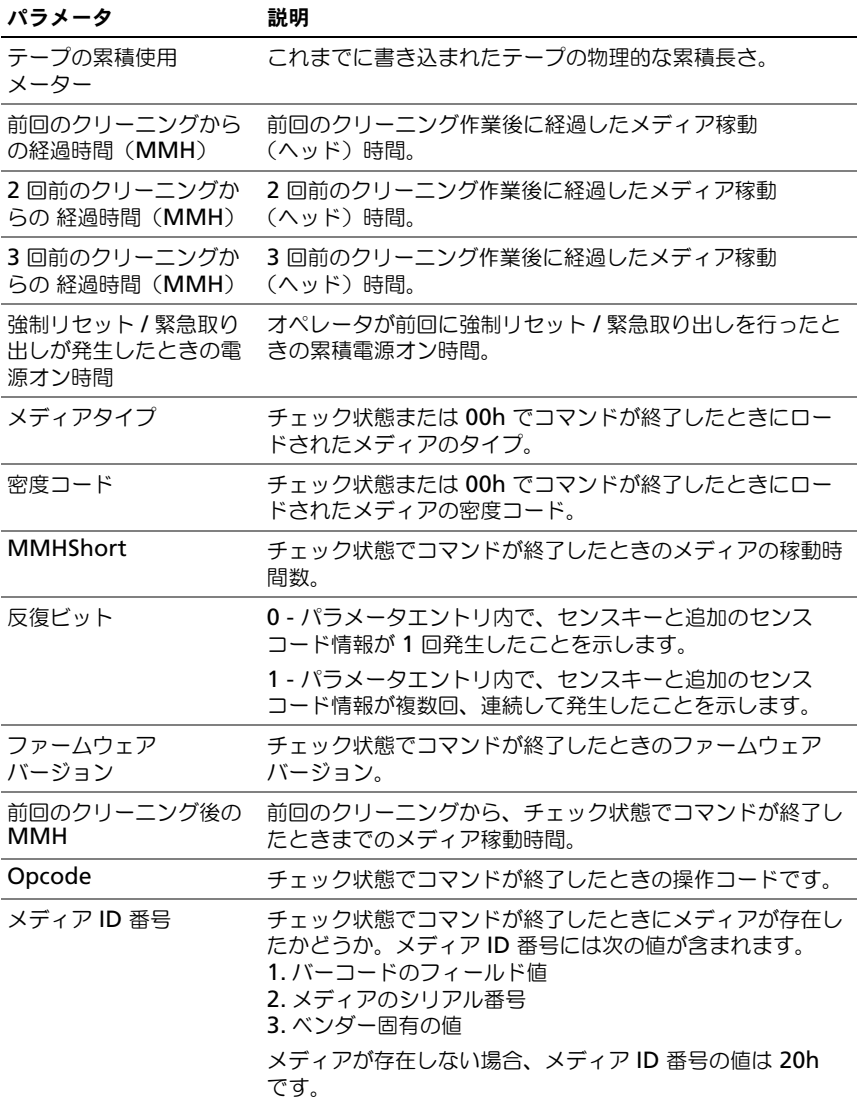

#### 40 | ストレージ診断用デバイス情報